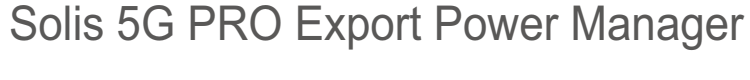

**Solis** 

Installations- und Betriebshandbuch

Version 1.0

Ginlong Technologies Co. Ltd.

Nr. 57 Jintong Road, Binhai Industrial Park, Xiangshan, Ningbo,

Zhejiang, 315712, Volksrepublik China.

Tel: +86 (0)574 6578 1806

Fax: +86 (0)574 6578 1606

Email:info@ginlong.com

Webseite: www.ginlong.com

Bei Unstimmigkeiten in dieser Bedienungsanleitung halten Sie sich bitte an die tatsächlichen Produkte.

Sollten Sie ein Problem mit dem Wechselrichter haben, ermitteln Sie bitte die Seriennummer des Wechselrichters und kontaktieren Sie uns. Wir werden versuchen, Ihre Frage so schnell wie möglich zu beantworten.

Ginlong Technologies Co. Ltd.

# Inhalt

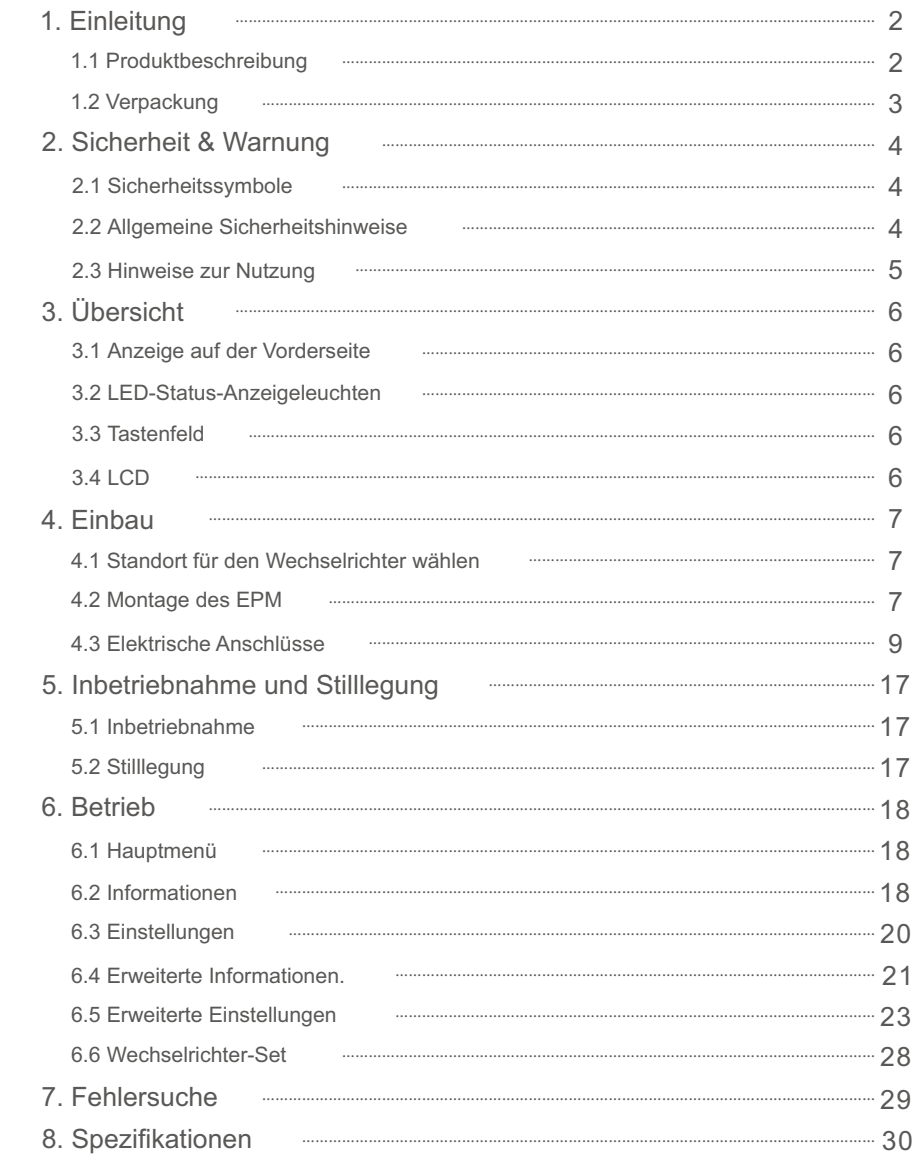

# 1. Einleitung 1. Einleitung

# 1.1 Produktbeschreibung

Der Solis Export Power Manager kann die Rückflussleistung vom Wechselrichter zum Netz überwachen und steuern und ermöglicht so die Kontrolle der Exportleistung von Wechselrichtern.

Der Export Power Manager ist für die Verwendung mit allen netzgekoppelten Solar-PV-Wechselrichtern geeignet.

Modell: Solis-EPM1-5G (für einphasiges System)

Solis-EPM3-5G (für dreiphasiges System)

Solis-EPM3-5G-PRO (für dreiphasiges System).

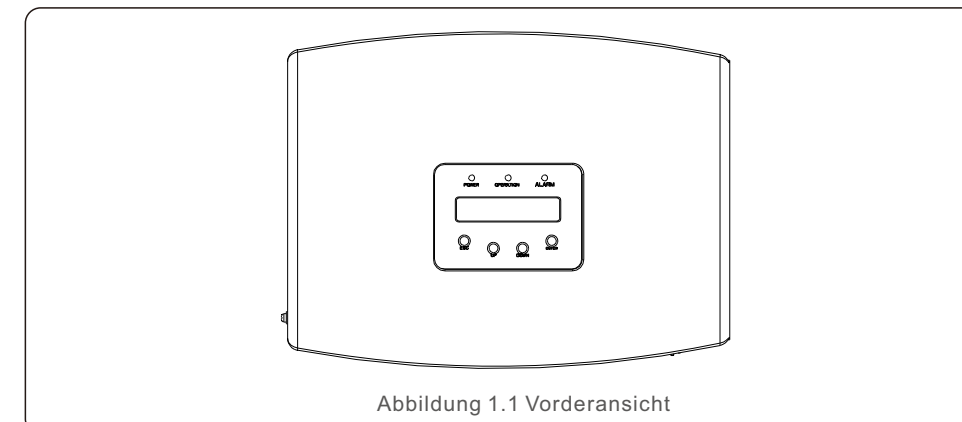

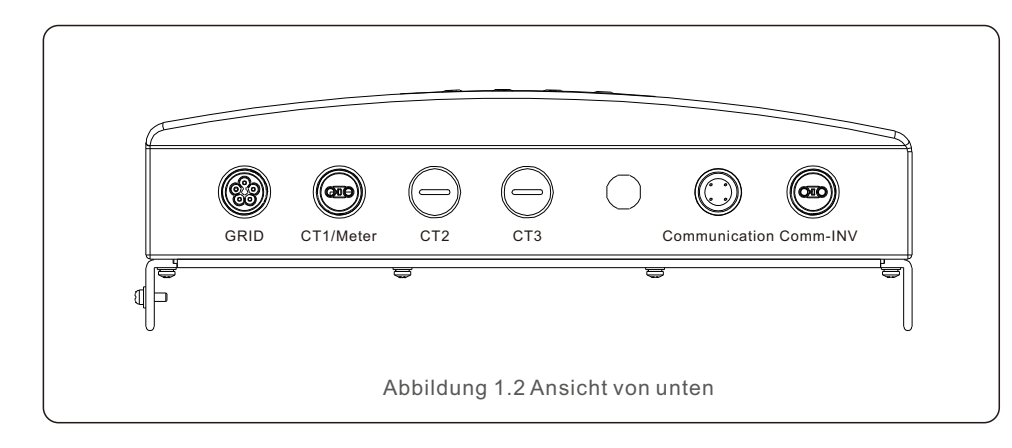

#### **HINWEIS:**

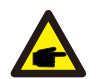

CT1-Schnittstelle für externen Stromwandleranschluss EPM1-5G.

CT1 CT2- und CT3-Schnittstellen für den Anschluss externer Stromwandler an EPM3-5G.

Die Zählerschnittstelle ist für den Anschluss externer Zähler vorgesehen.

# 1.2 Verpackung

Bitte vergewissern Sie sich bei Erhalt des EPM, dass alle unten aufgeführten Teile enthalten sind:

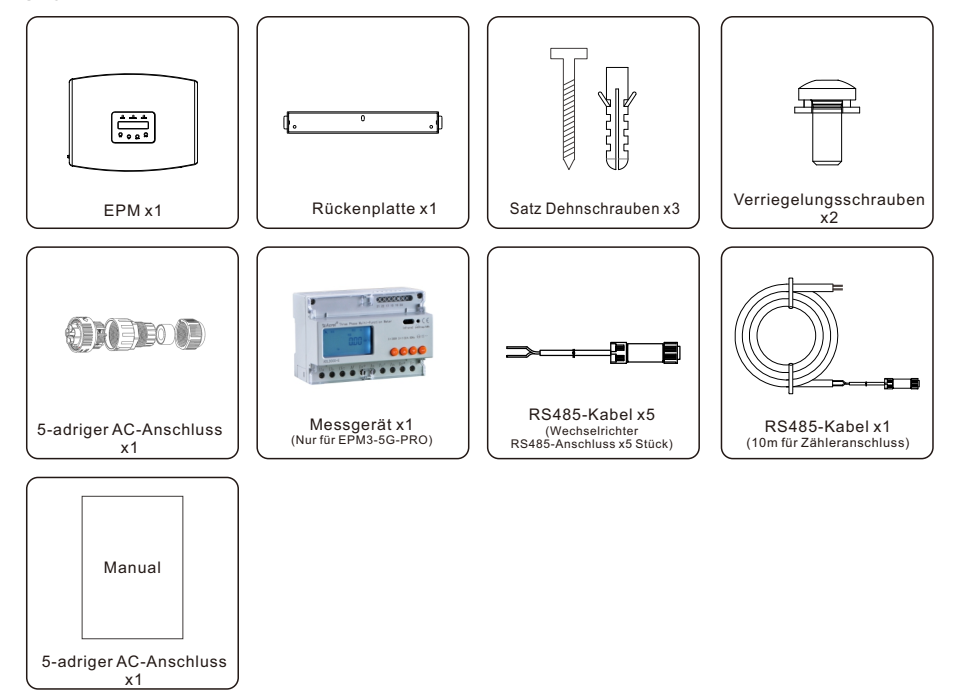

Sollte etwas fehlen, wenden Sie sich bitte an Ihren Solis-Händler vor Ort.

# 2.1 Sicherheitssymbole

2. Sicherheit & Warnung 2. Sicherheit & Warnung

#### Die in diesem Handbuch verwendeten Sicherheitssymbole, die mögliche Sicherheitsrisiken und wichtige Sicherheitshinweise hervorheben, sind im Folgenden aufgeführt:

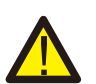

#### **WARNUNG:**

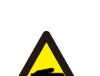

#### Das Symbol WARNUNG weist auf wichtige Sicherheitshinweise hin, die bei unkorrekter Befolgung zu schweren Verletzungen oder zum Tod führen.

**HINWEIS:** 

Das Symbol HINWEIS weist auf wichtige Sicherheitshinweise hin, die bei Nichtbeachtung

zu einer Beschädigung oder Zerstörung des Wechselrichters führen können.

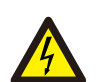

#### **VORSICHT!**

Das Symbol VORSICHT, ELEKTROSCHLAGGEFAHR weist auf wichtige Sicherheitsweise, die bei Nichtbeachtung zu einem Stromschlag führen können.

#### **VORSICHT!**

Das Symbol VORSICHT, HEISSE OBERFLÄCHE weist auf Sicherheitshinweise hin, die bei Nichtbeachtung Verbrennungen zur Folge haben können.

# 2.2 Allgemeine Sicherheitshinweise

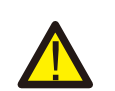

#### **WARNUNG:**

Elektrische Installationen müssen in Übereinstimmung mit den örtlichen und nationalen Vorschriften und elektrischen Sicherheitsnormen durchgeführt werden.

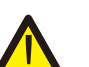

#### **WARNUNG:**

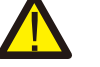

Es ist verboten, das Stromwandlerkabel bei eingeschalteter Stromversorgung ein- oder auszustecken.

Wenn Sie das Stromwandlerkabel versehentlich abgetrennt haben, schalten Sie bitte den Netzstrom ab und warten Sie 5 Minuten, bevor Sie das Kabel wieder anschließen.

#### **VORSICHT!**

Gefahr eines Stromschlags. Die Abdeckung nicht entfernen. Es gibt keine vom Benutzer zu wartenden Teile im Inneren. Überlassen Sie die Wartung qualifizierten und zugelassenen Servicetechnikern.

#### **VORSICHT!**

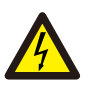

Entfernen Sie die Abdeckung erst 5 Minuten, nachdem Sie alle Stromquellen abgeschaltet haben, und warten Sie auf den Servicetechniker. Die Garantie kann ungültig werden, wenn ein unbefugtes Entfernen der Abdeckung vorgenommen wird.

# 2.3 Hinweise zur Verwendung

Der Export Power Manager wurde gemäß den geltenden Sicherheitsvorschriften und technischen Leitlinien gebaut.

Verwenden Sie das Exportgerät NUR in Installationen, die die folgenden Spezifikationen erfüllen:

- 1.Eine dauerhafte Installation ist erforderlich
- 2.Die Elektroinstallation muss den geltenden Vorschriften und Normen entsprechen.
- 3.Der Export Power Manager muss gemäß den Anweisungen in diesem Handbuch installiert werden
- 4. Der Export Power Manager muss gemäß den korrekten technischen Spezifikationen installiert werden.
- 5.Bei der Installation des Exportgeräts sollten Sie die Phase der Abtastspannung sowie die Richtung des Abtaststroms beachten, anschließend können Sie die Abtastdrähte und den CT (Stromwandler) anschließen.

# 3. Übersicht

# 3.1 Anzeige auf der Vorderseite

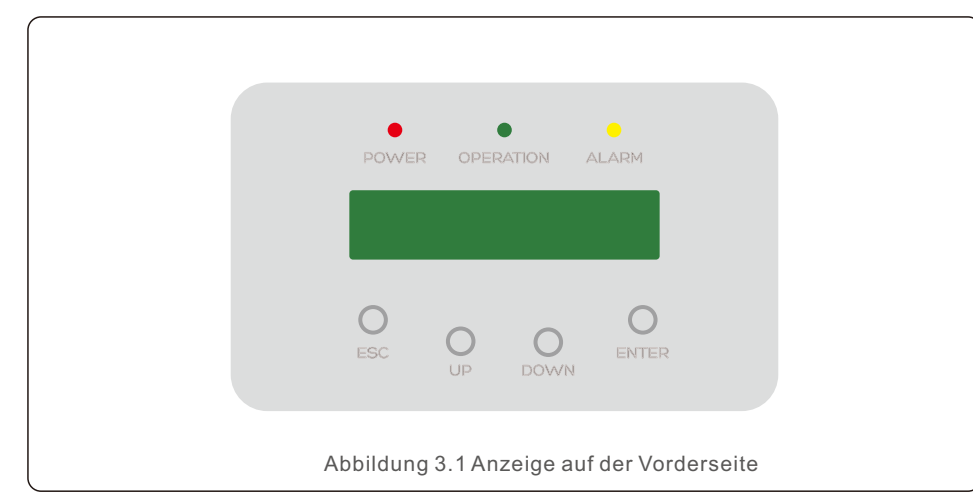

## 3.2 LED-Statusanzeigeleuchten

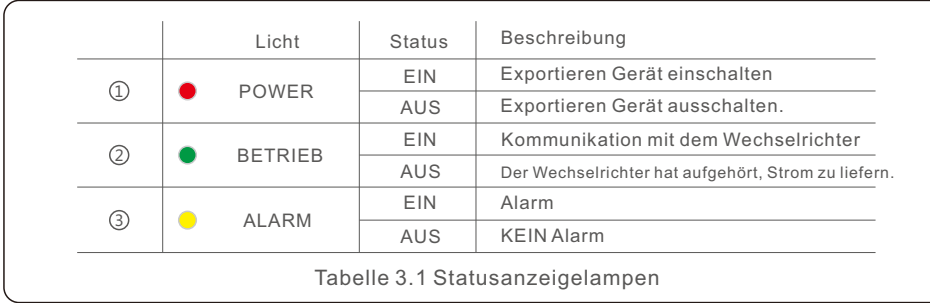

# 3.3 Tastenfeld

Auf der Vorderseite des Wechselrichters befinden sich vier Tasten (von links nach rechts): ESC, UP, DOWN und ENTER Tasten. Das Tastenfeld wird verwendet für:

- Blättern durch die angezeigten Optionen (die Tasten UP und DOWN);
- l Zugang zur Änderung der einstellbaren Einstellungen (die Tasten ESC und ENTER).

# 3.4 LCD

Die zweizeilige Flüssigkristallanzeige (LCD) befindet sich an der Vorderseite des EPM, die die folgenden Informationen enthält:

- Betriebsstatus und die Daten des Power Managers exportieren;
- Servicemeldungen für den Betreiber;

# 4.1 Wählen Sie einen Standort für das EPM

Bei der Auswahl eines Standorts für das EPM sollten folgende Kriterien berücksichtigt werden:

- Die Temperatur des EPM könnte bis zu 75℃ betragen.
- Das EPM ist für den Betrieb in extremen Temperaturbereichen von -25℃ bis 60℃ ausgelegt.
- Das EPM sollte einen Mindestabstand von 300 mm zu anderen Geräten einhalten.
- Das EPM darf nicht in direktem Sonnenlicht aufgestellt werden.

## 4.2 Montage des EPM

Bitte befestigen Sie die Montageplatte waagerecht an der Wand, an der Sie das Produkt installieren möchten.

Markieren Sie dann die Punkte A, B und C zur Befestigung der Montageplatte (siehe Abbildung 4.1).

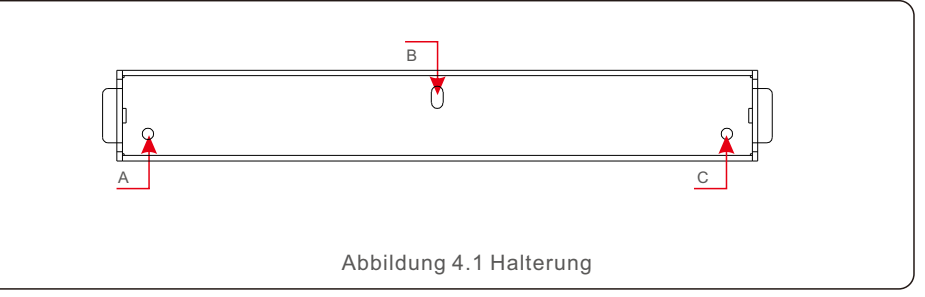

Bohren Sie drei φ8-Löcher und setzen Sie die dehnbare Schale in die Löcher ein, um die Halterung auszurichten. Danach befestigen Sie die Halterung an der Wand (siehe Abbildung 4.2).

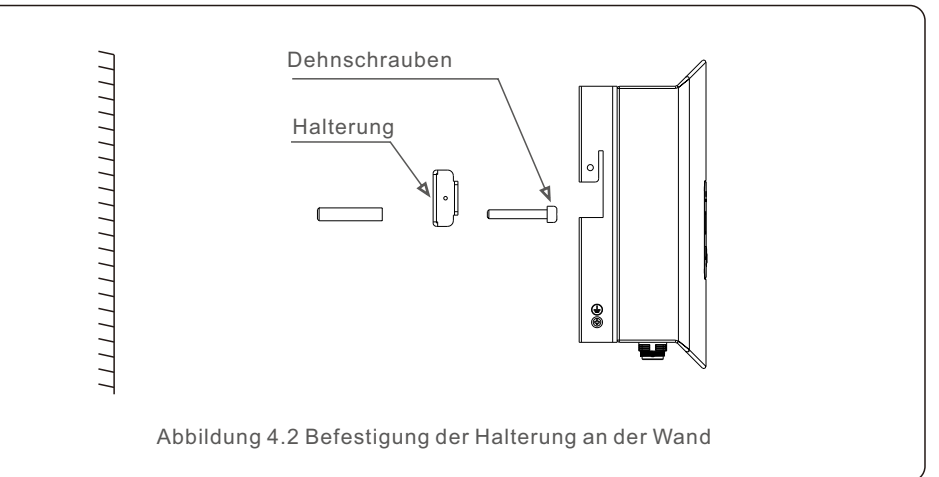

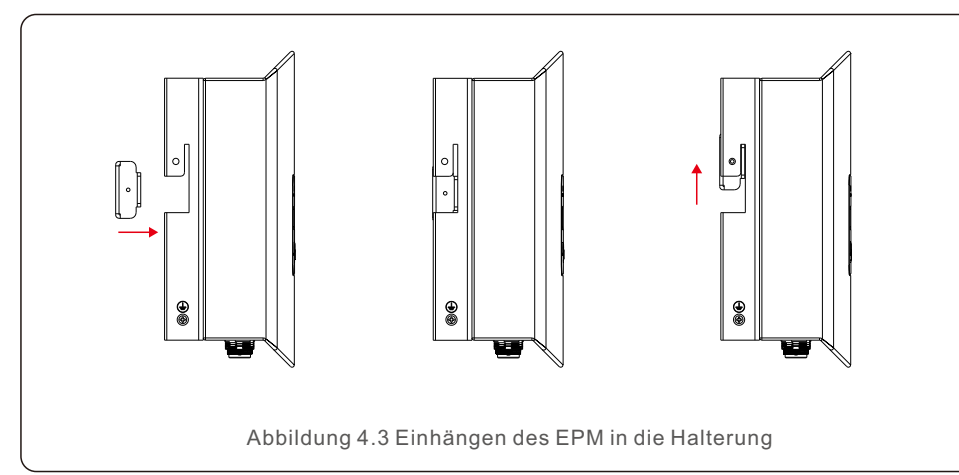

Hängen Sie das EPM wie unten beschrieben in die Halterung ein (siehe Abbildung 4.3).

Befestigen Sie die beiden Schrauben an der Seite der Halterung (siehe Abbildung 4.4).

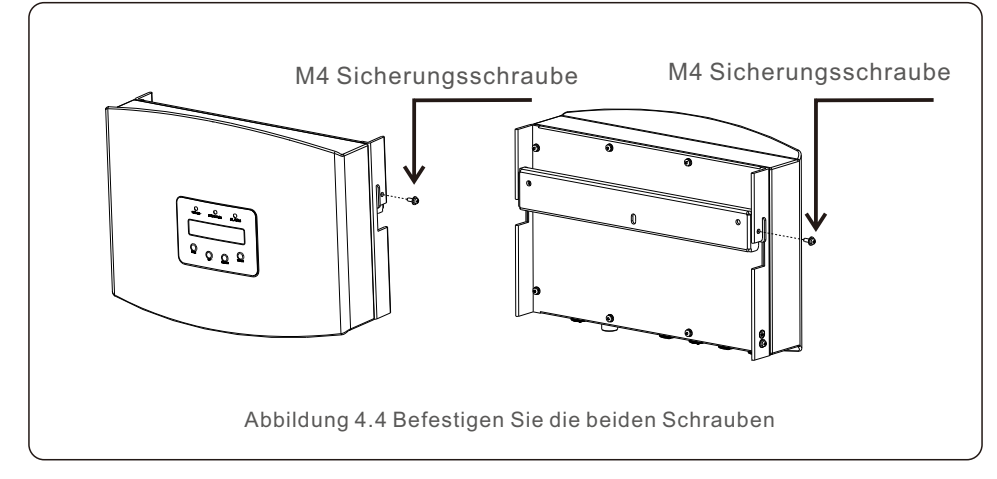

## 4.3 Elektrische Anschlüsse

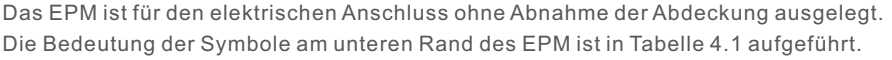

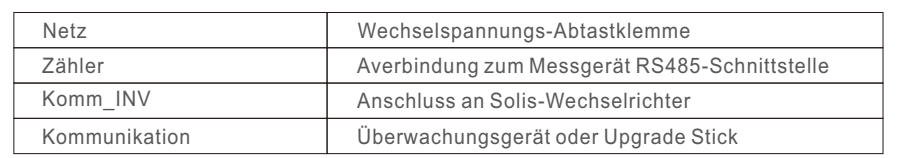

Tabelle 4.1 Die Bedeutung der Symbole am unteren Rand des EPM

Der Anschlussplan des Systems sieht wie folgt aus:

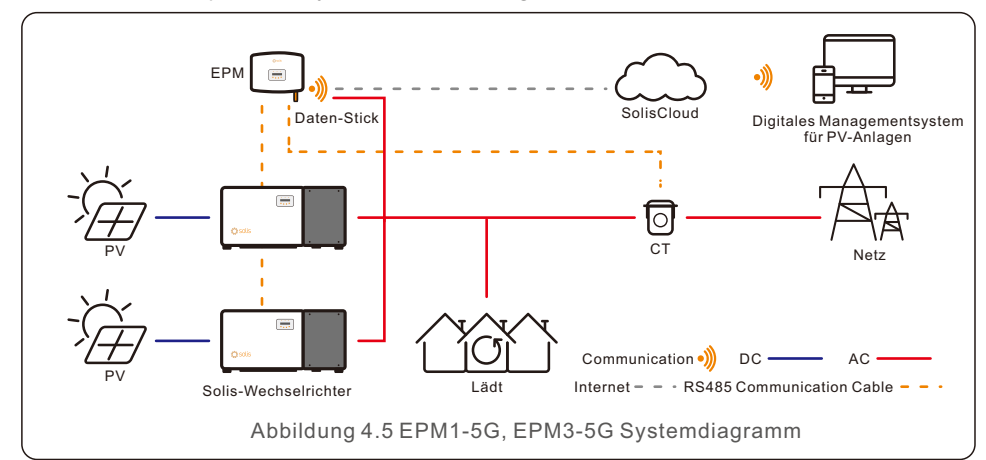

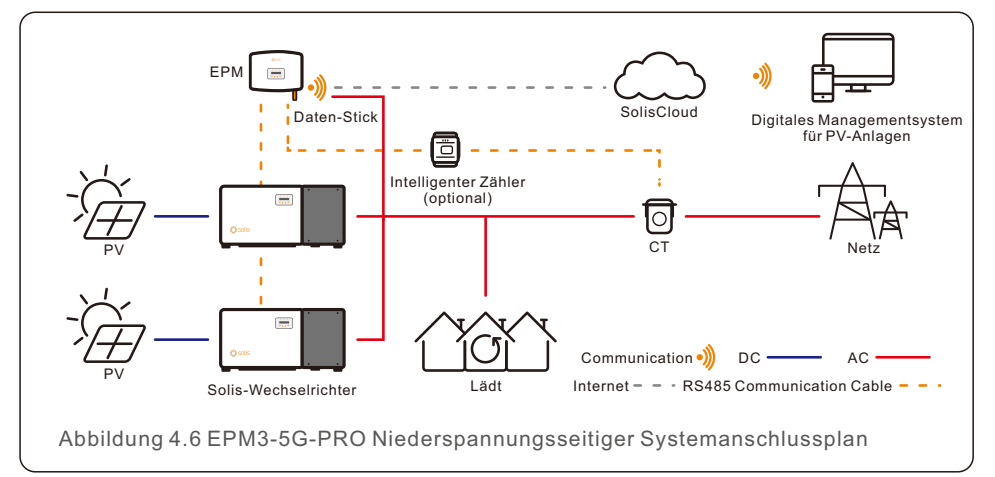

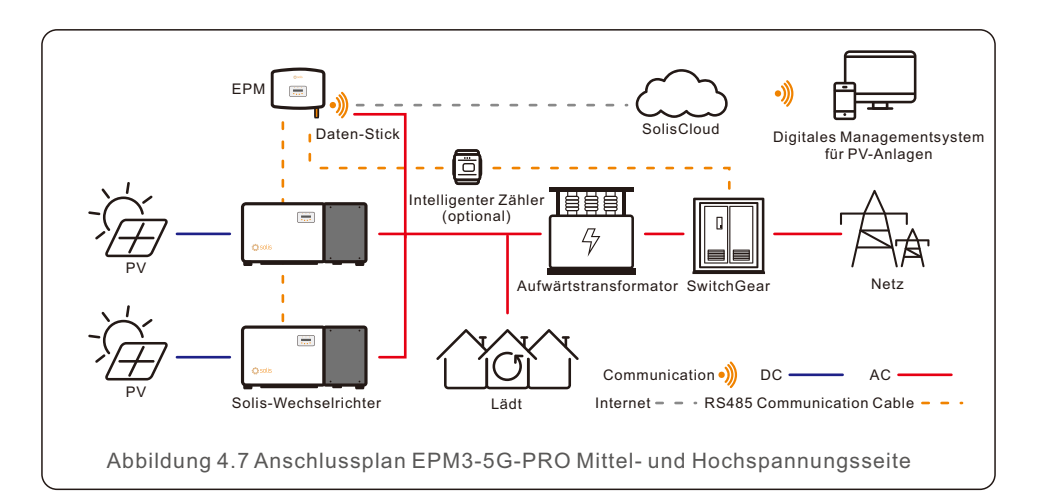

### 4.3.1 Anfertigung des Grid-Eingangskabels

- a. Messen Sie die Entfernung vom EPM zum Stromverteilerkasten. Finden Sie das richtige Kabel für die Netzeinspeisung. 3-adriges Kabel für Solis-EPM1-5G und 5-adriges Kabel für Solis-EPM3-5G und Solis EPM3-5G-PRO.
- b. Bei einphasiger Wechselrichterinstallation schließen Sie L, N, PE an die Stifte L, N, an (siehe Abbildung 4.8).
- c. Bei dreiphasiger Wechselrichterinstallation schließen Sie U, V, W an Pin 1, 2, 3 und N an pin4, verbinden Sie PE mit  $\oplus$  (siehe Abbildung 4.9).

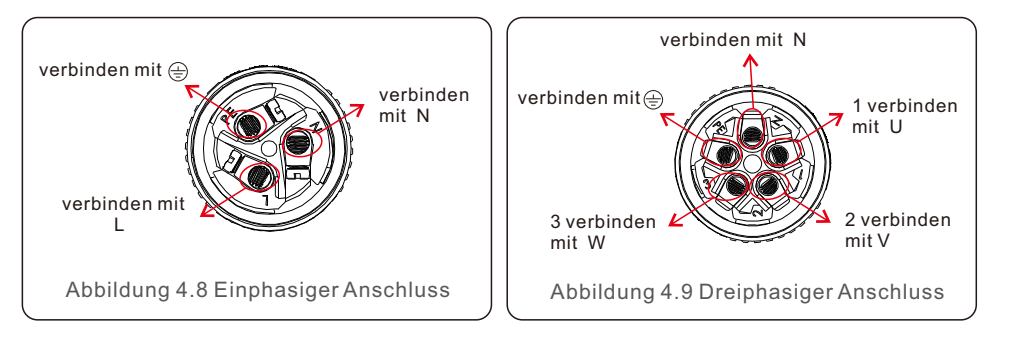

d. Das Ende des Kabels auf 3 mm abisolieren.

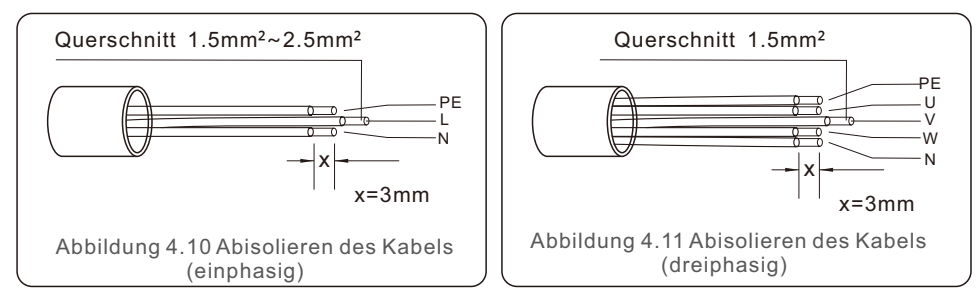

e. Führen Sie das Kabel durch die Unterlegscheibe und verwenden Sie einen geeigneten Schraubendreher, um das Kabel am Anschluss zu befestigen.

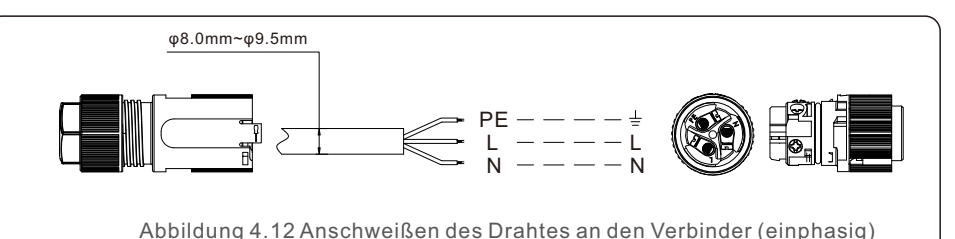

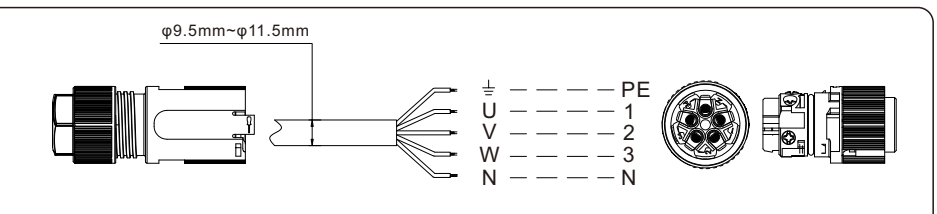

Abbildung 4.13 Anschweißen des Drahtes an den Verbinder (dreiphasig)

f. Montieren Sie den Stecker.

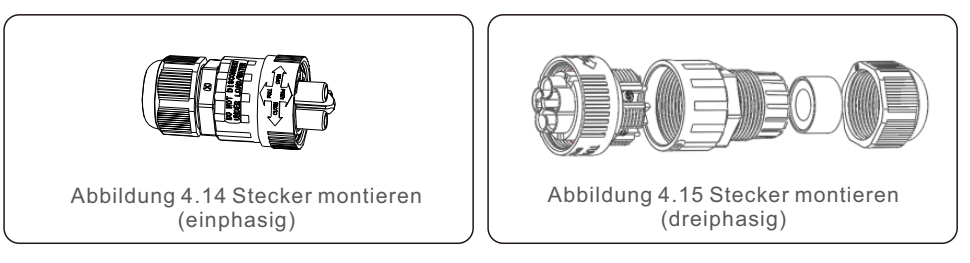

### 4.3.2 RS485-Kabel herstellen (COMM-INV-Anschluss)

a. Siehe Abbildung 4.16, die RS485-Anschlüsse für Wechselrichter und EPM sind bereits montiert. Tipps:RS485-Kabel: bevorzugt 0,5mm², maximal 1,0mm².

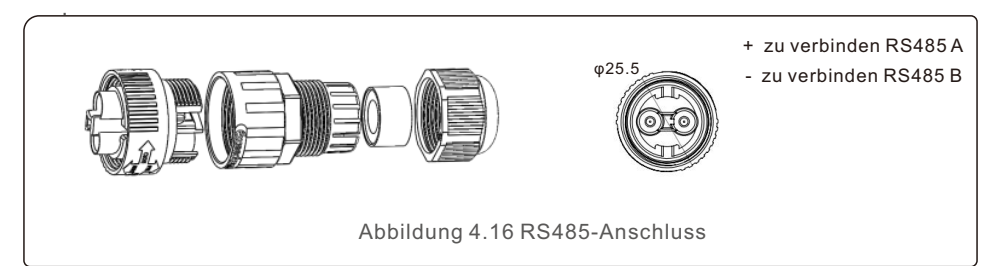

b. Siehe Abbildung 4.16, schließen Sie das Kommunikationskabel zwischen Wechselrichter und EPM an und messen Sie dann die Entfernung zwischen EPM und Wechselrichter. Verwenden Sie ein geeignetes Kabel für die RS485-Verbindung (0,5mm²).

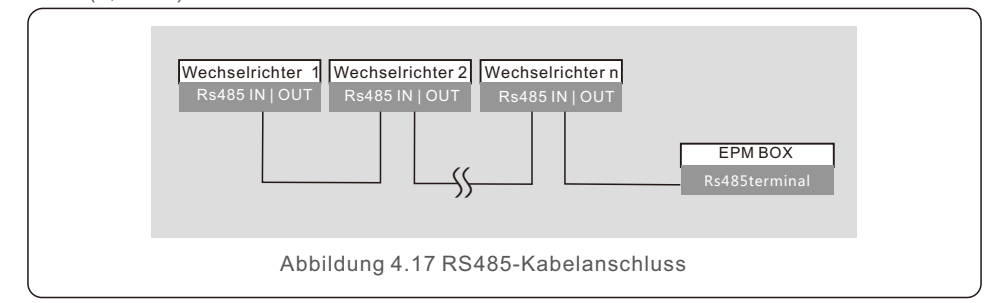

c. Befolgen Sie Schritt 1, um 2 Stecker an jedem Kabelende zu montieren.

# 4.3.3 Zähleranschluss (nur für EPM3-5G-PRO)

#### **Verbindung zwischen EPM und Zähler**

EPM3-5G-PRO muss an die RS485-Kommunikation des Zählers angeschlossen werden, um die Leistungs-, Spannungs- und Stromdaten auf der Netzseite auszulesen und anzuzeigen.

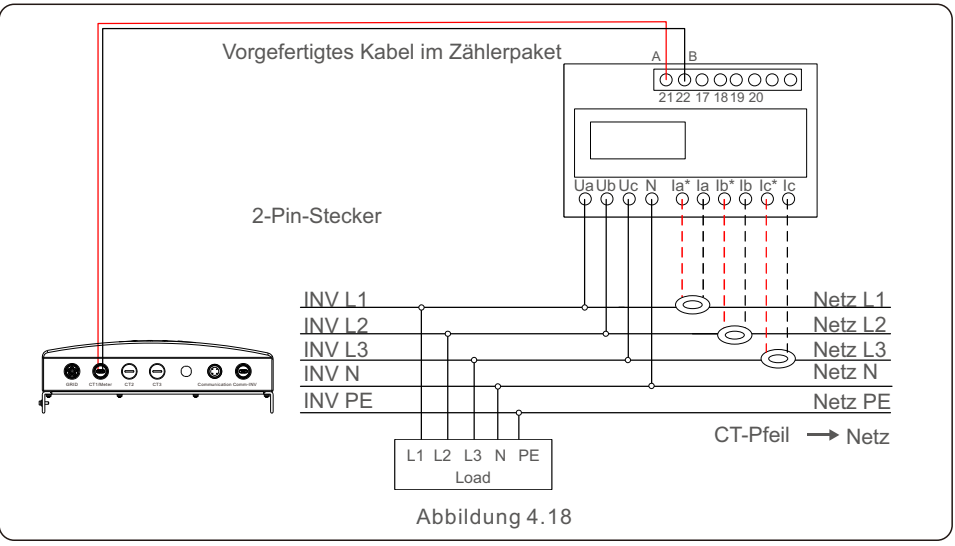

**Verkabelung und Einbau des Zählers**

- 1. Spezifikation des Stromzählers
- 1.1 Maßzeichnung

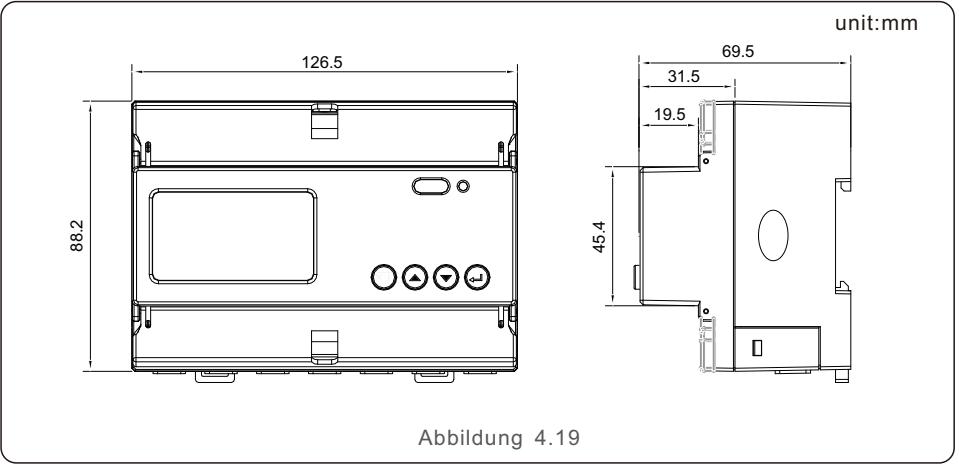

#### 1.2 Maßzeichnungen

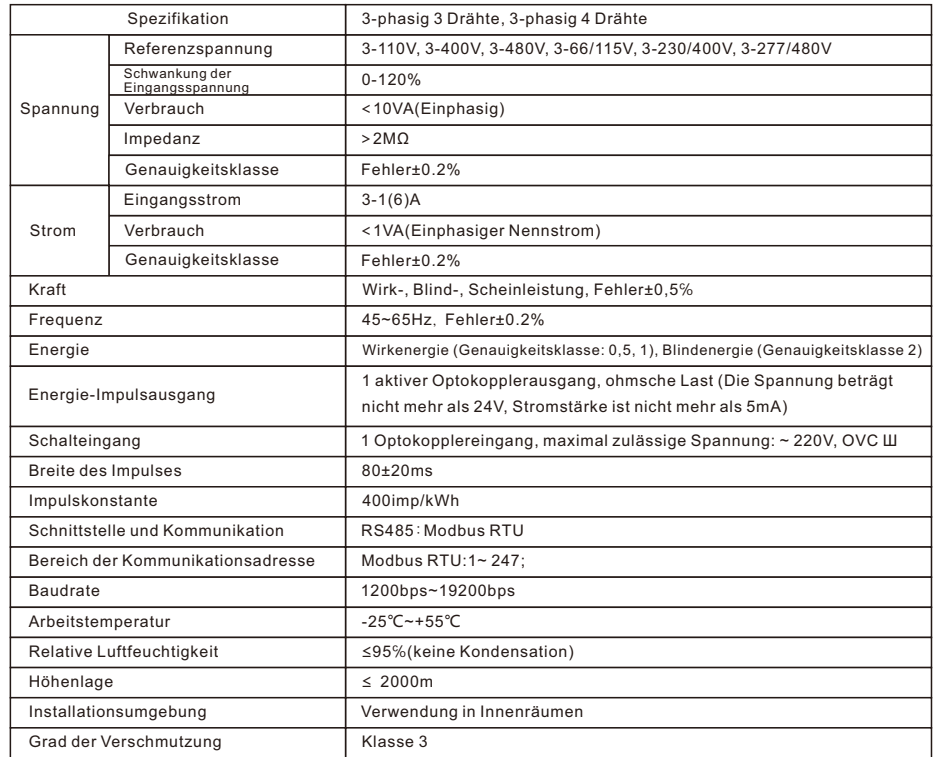

1.3 Verdrahtung und Installation

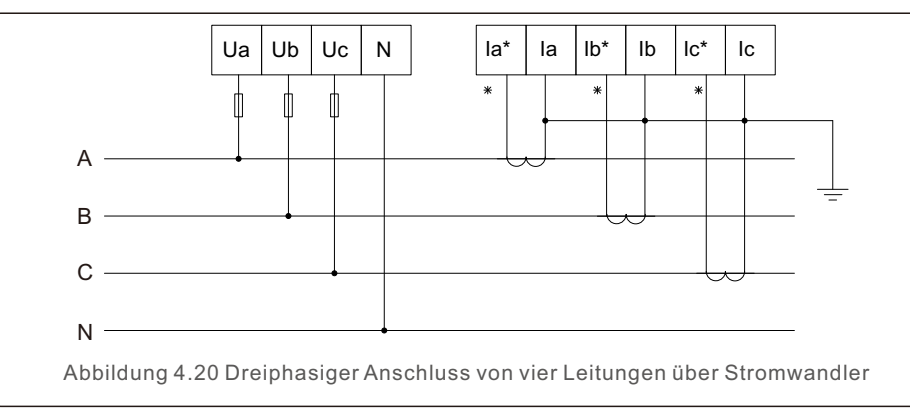

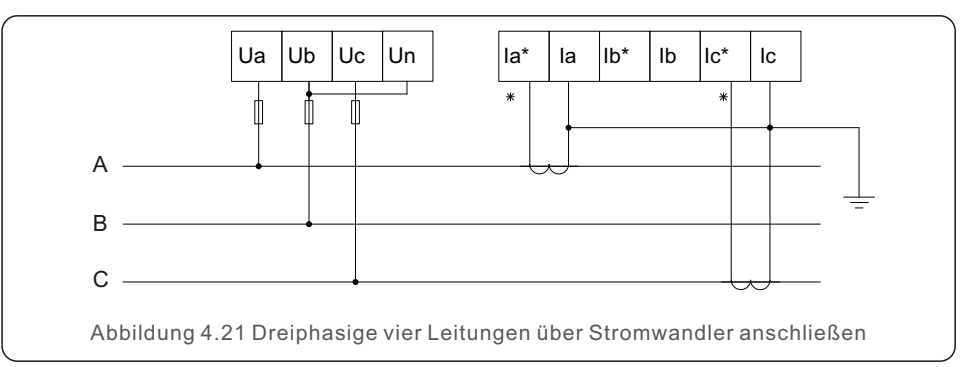

### 4.3.4 Anschluss und Befestigung des Stromwandlers

Zur Erkennung der Rückflussleistung müssen die Stromwandler am PCC (Point of Common Coupling) und nicht am Lastabzweig installiert werden.

#### **HINWEIS:**

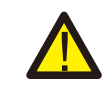

Bei Dreiphasensystemen muss der Stromwandler an U, V und W mit der richtigen Sequenz, sonst kann das EPM die richtigen Daten nicht erkennen. "Der Außendurchmesser des CT-Kabels beträgt 6,5-7,5 mm, die Querschnittsfläche 1,5 mm²".

a. Schalten Sie den Hauptschalter aus, ziehen Sie die Netzkabel ab.

b. Führen Sie die Kabel durch den Stromwandler. Achten Sie darauf, dass P1 am Stromwandler zum Netz und P2 zum Wechselrichter zeigt.

c. Schließen Sie die Netzkabel wieder an.

### **HINWEIS:**

Wenn der Stromwandler in der falschen Richtung installiert ist, kann das EPM nicht normal funktionieren.

#### **HINWEIS:**

Der Stromwandler muss auf der Sekundärseite geerdet sein.

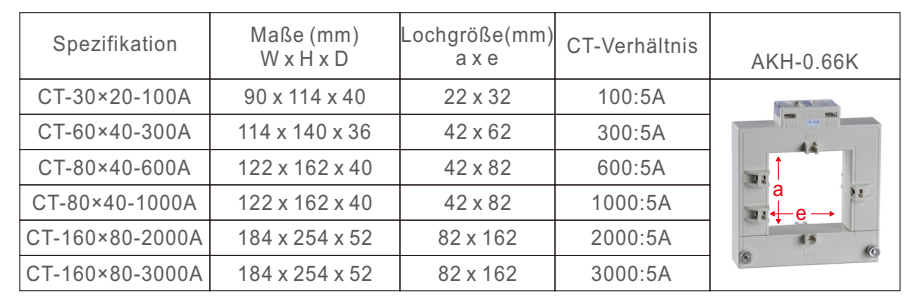

#### Tabelle 4.2 CT-Verhältnis

#### **HINWEIS:**

Solis empfiehlt seinen Kunden den Kauf geeigneter Stromwandler von lokale Lieferanten entsprechend dem maximal möglichen Strom in verschiedenen Projekten.

Solange der Sekundärstrom 5 A beträgt, spielt der Primärstrom keine Rolle, Die Garantie für die EPM-Geräte und Wechselrichter wird dadurch nicht beeinträchtigt.

Solis kann auch die oben genannten Stromwandler als optionales Zubehör liefern.

Kunden können sich an Solis Vertriebsmitarbeiter wenden, um die Bestellung auf der Grundlage ihrer Projektanforderungen aufzugeben.

#### 4.3.5 Muti-Wechselrichteranschluss

Für den Anschluss mehrerer Wechselrichter folgen Sie bitte den vorangegangenen Systemdiagrammen.

EPM kann maximal 60 Wechselrichter steuern (verschiedene Modelle sind zulässig). Das System kann NUR einen Netzanschlusspunkt haben.

### 4.3.6 Überwachung

Wechselrichter, die an das EPM angeschlossen sind, können mit dem Ginlong-Überwachungsgerät überwacht werden. (WiFi/Zellular/LAN-Stick)

#### **HINWEIS:**

Wenn der Wechselrichter mit dem EPM verbunden ist, darf kein anderes Überwachungsgerät an den Wechselrichter angeschlossen werden.

# 5 Inbetriebnahme und Stilllegung

### 5.1 Inbetriebnahme

- 1. Schalten Sie alle AC- und DC-Trennschalter im System aus.
- 2. Vervollständigen Sie die AC- und DC-Verkabelung der Wechselrichter anhand der Wechselrichter-Handbücher.
- 3. Schließen Sie die Wechselstromkabel an den Netzanschluss des EPM an.
- 4. Installieren Sie die Stromwandler auf der Netzanschlussseite in der richtigen Richtung wie angegeben im EPM-Handbuch.
- 5. RS485-Kommunikationskabel zwischen Wechselrichtern und EPM Comm- INV-Anschluss.
- 6. Schalten Sie die DC-Schalter für die Wechselrichter ein und stellen Sie die Wechselrichter im LCD auf "AUS" und stellen Sie "External EPM Set"-"5G EPM" - "Failsafe: EIN". Weisen Sie dann den Wechselrichtern die entsprechenden Slave-Adressen zu.
- 7. Schalten Sie alle AC-Schalter für Wechselrichter und EPM ein.
- 8. Legen Sie die EPM-Einstellungen einschließlich "Inverter Qty Set", "Backflow Power", "Set CT Ratio" und "Set Capacity" basierend auf der tatsächlichen Systemkonfiguration fest.
- 9. Schalten Sie mehrere Lasten ein und überprüfen Sie die Stromflussdaten auf dem EPM. Negativer Strom zeigt an, dass Sie Strom aus dem Netz beziehen und die Stromwandlerrichtung korrekt ist. Positiver Strom bedeutet, dass Strom ins Netz abgegeben wird und die Stromwandlerrichtung umgekehrt ist (ändern Sie die Stromwandlerrichtung entsprechend).
- 10. Wenn die Stromwandlerrichtung korrekt ist und das EPM keine Alarme meldet, schalten Sie alle Wechselrichter im LCD-Display des Wechselrichters auf EIN.
- 11. Die Inbetriebnahme ist abgeschlossen.

## 5.2 Stilllegung

Um den Rückfluss von Strom ins Netz zu vermeiden, schalten Sie den Wechselrichter aus, bevor Sie das EPM ausschalten.

- 1. Schalten Sie den AC-Schutzschalter des Wechselrichterausgangs aus.
- 2. Schalten Sie den DC-Schalter am Wechselrichtereingang aus oder ziehen Sie das PV-Kabel heraus, um den Wechselrichter zu stoppen.
- 3. Schalten Sie den Netzanschlussschalter des EPM aus.
- 4. Trennen Sie alle Kabel des EPM, demontieren Sie das EPM nach 5 Minuten.

Im Normalbetrieb zeigt das Display abwechselnd die Leistung der Netzseite und den Betriebsstatus an. Die Anzeigen können auch manuell durch Drücken der Tasten AUF und AB durchlaufen werden. Drücken Sie die ENTER-Taste, um das Hauptmenü aufzurufen.

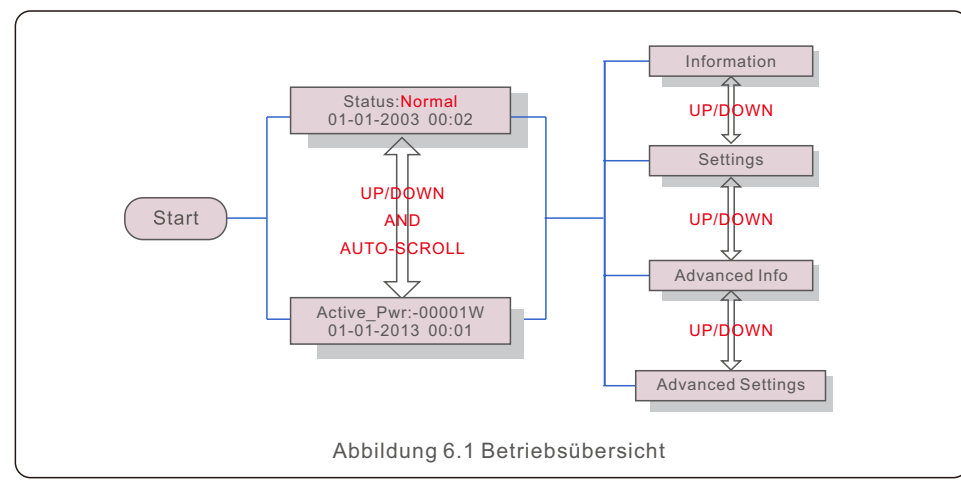

Es gibt 4 Stati:

Normal: Das System arbeitet normal

RS485 AllFail: EPM hat die Kommunikation mit ALLEN Wechselrichtern verloren

CT-Failsafe: Stromsensor ausgefallen

RS485Fail: Das EPM hat die Kommunikation mit einem oder mehreren Wechselrichtern verloren

### 6.1 Hauptmenü

Im Hauptmenü gibt es vier Untermenüs (siehe Abbildung 6.1):

- 1.Informationen
- 2.Einstellungen
- 3.Erweiterte Informationen.
- 4.Erweiterte Einstellungen

## 6.2 Informationen

Das Hauptmenü von Solis Export Power Manager ermöglicht den Zugriff auf Betriebsdaten und Informationen. Die Informationen werden angezeigt, indem Sie "Informationen" aus dem Menü auswählen und dann nach oben oder unten scrollen.

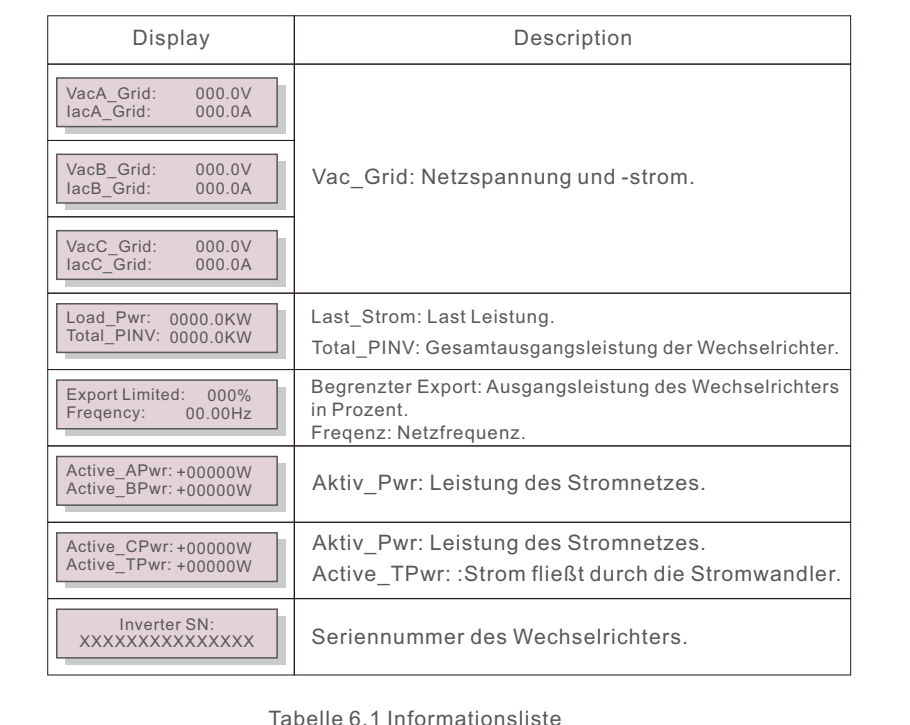

# 6.2.1 Sperrbildschirm

Durch Drücken der ESC-Taste kehren Sie zum Hauptmenü zurück. Durch Drücken der ENTER-Taste wird der Bildschirm gesperrt (Abbildung 6.2(a)) oder entsperrt (Abbildung  $6.2$  (b)).

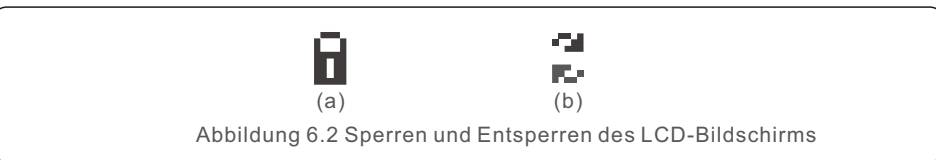

## 6.3 Einstellungen

Die folgenden Untermenüs werden angezeigt, wenn das Menü Einstellungen

ausgewählt wird:

1. Zeit einstellen

2. Adresse einstellen

### 6.3.1 Zeit einstellen

Mit dieser Funktion können Uhrzeit und Datum eingestellt werden. Wenn diese Funktion ausgewählt ist, wird der LCD-Bildschirm wie in Abbildung 6.3 angezeigt.

> NEXT=<ENT> OK=<ESC> 01-01-2016 16:37

Abbildung 6.3 Zeit einstellen

Drücken Sie die Tasten AUF/AB, um Zeit und Datum einzustellen. Drücken Sie die ENTER-Taste, um von einer Ziffer zur nächsten zu gelangen (von links nach rechts). Drücken Sie die ESC-Taste, um die Einstellungen zu speichern und zum vorherigen Menü zurückzukehren.

# 6.3.2 Adresse einstellen

Diese Funktion wird verwendet, um die Adresse einzustellen, wenn mehrere Wechselrichter an drei Monitore angeschlossen sind.

Die Adressnummer kann von "01" bis "99" vergeben werden (siehe Abbildung 6.4). Die Standard-Adressnummer ist "01".

> YES=<ENT> NO=<ESC> Set Address: 01

Abbildung 6.4 Adresse einstellen

Drücken Sie die Tasten AUF/AB, um die Adresse einzustellen. Drücken Sie die ENTER-Taste, um die Einstellungen zu speichern.

Drücken Sie die ESC-Taste, um die Änderung abzubrechen und zum vorherigen Menü zurückzukehren.

# 6.4 Erweiterte Informationen - nur für Techniker

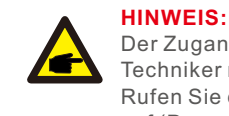

Der Zugang zu diesem Bereich ist nur für voll qualifizierte und akkreditierte Techniker möglich.

Rufen Sie das Menü "Erweiterte Informationen" und "Erweiterte Einstellungen" auf (Passwort erforderlich).

Wählen Sie im Hauptmenü die Option "Erweiterte Informationen". Auf dem Bildschirm wird das Passwort wie unten angegeben abgefragt:

> YES=<FNT> NO=<FSC> Password:0010

Abbildung 6.5 Passwort eingeben

Nach Eingabe des korrekten Passworts wird im Hauptmenü ein Bildschirm angezeigt und Sie bekommen Zugang zu den folgenden Informationen.

- **1. Wechselrichter Leistung 2. CT Verbindungs-Status 3. Version**
- **4. Modell Wechselrichter 5. Kommunikationsdaten 6. Energie-Informationen**

## 6.4.1 Wechselrichterleistung

Der Bildschirm zeigt die Informationen zur Wechselrichterleistung für jeden Wechselrichter an, der mit dem EPM verbunden ist.

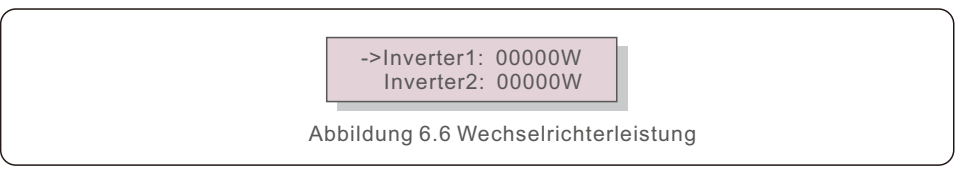

# 6.4.2 CT Verbindungs-Status

Die Position des dreiphasigen Stromwandlers und die Richtung der Stromerkennung sind in 4.3 beschrieben. P1 des Stromwandlers zeigt in Richtung Netz und P2 in Richtung Wechselrichter. Der Status des Stromwandleranschlusses funktioniert nur, wenn Sie in den Modus "Netz aus" wechseln und wenn die Last groß genug ist, damit das EPM eine Einspeisung erkennen kann, dann zeigt die EPM-Erkennung "OK" an

(siehe Abbildung 6.7). Andernfalls wird der Status "NG" angezeigt, was auf eine falsche Stromwandlerrichtung hinweist.

> ->CTA connection: OK CTB connection: OK

## 6.4.3 Version

Der Bildschirm zeigt die Modellversion und die Softwareversion des Wechselrichters an. Abbildung 6.8 Version Software Ver.: 11

# 6.4.4 Modell Wechselrichter

Der Bildschirm zeigt die Nennleistung der an das EPM angeschlossenen Wechselrichter an.

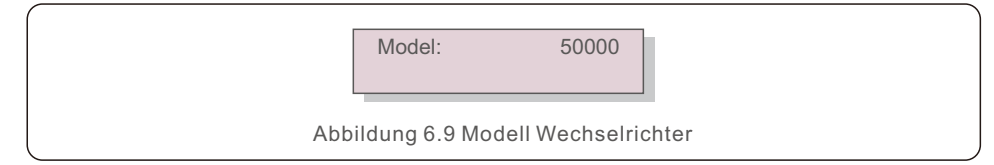

## 6.4.5 Kommunikationsdaten

Der Bildschirm zeigt die internen Kommunikationsdaten des Wechselrichters an, nur für Servicetechniker.

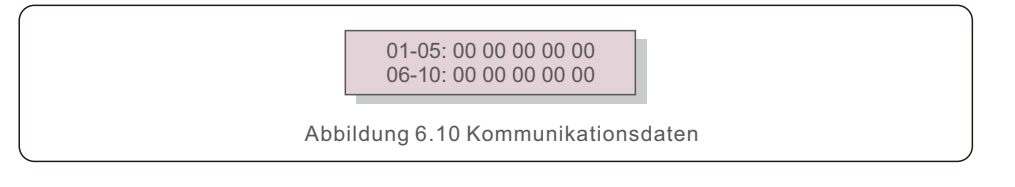

# 6.4.6 Energie-Informationen

Hier werden die Energieaufzeichnungen auf dem EPM angezeigt. Last Total E. 2.INV Sendet Total E. 3.Sendet Netz Total E. 4. Erhält Netz Total E.

> Load Total E INV Send Total E

Abbildung 6.11 Energie-Infos

# 6.5 Erweiterte Einstellungen - nur für Techniker

### **HINWEIS:**

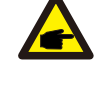

Der Zugang zu diesem Bereich ist nur für voll qualifizierte und akkreditierte Techniker möglich.Bitte folgen Sie 6.4, um das Passwort für den Zugang zu diesem Menü einzugeben.

Wählen Sie im Hauptmenü Erweiterte Einstellungen, um auf die folgenden Optionen zuzugreifen:

- **1. Wechselrichter Qty. Satz 2. Rücklaufleistung 3. CT-Verhältnis einstellen**
- **4. FailSafe EIN/AUS 5. Rücklauf Arbeitsmodus 6. PELD EIN/AUS**
- **7. Übertragen EIN/AUS 8. Systemaktualisierung 9. Passwort zurücksetzen 10. Einstellungen wiederherstellen 11.Kapazität einstellen**

## 6.5.1 Wechselrichter Qty. Satz

Dieses Untermenü dient zur Einstellung der Wechselrichternummer.

YES=<FNT> NO=<FSC> Total Inverter Num:09

Abbildung 6.12 Wechselrichter Qty. Satz

Auf dem Bildschirm wird die Anzahl der Wechselrichter angezeigt, die an das EPM angeschlossen sind.

Die Nummer (01~99) kann durch Drücken der Tasten AUF/ AB ausgewählt werden.

Drücken Sie die ENTER-Taste, um die Wechselrichternummer einzustellen, und die ESC-Taste, um zum vorherigen Menü zurückzukehren.

# 6.5.2 Rückflussleistung

Dieses Untermenü dient zur Einstellung der zulässigen Leistung, die der Wechselrichter ins Netz einspeisen kann.

> YES=<ENT> NO=<ESC> Set Power: +000000W

Abbildung 6.13 Rückflussleistung einstellen

Drücken Sie die AUF/AB-Tasten, um die Daten einzustellen, und drücken Sie die ENTER-Taste, um die Rückflussleistung einzustellen.

Drücken Sie dann die AUF/AB-Tasten, um die Zahl zu ändern (die Werte von 100). Drücken Sie die ESC-Taste, um die Einstellungen zu speichern und zum vorherigen Menü zurückzukehren.

## 6.5.3 CT-Verhältnis einstellen

Hiermit wird das Stromwandlerverhältnis für den Stromwandler eingestellt. Der Einstellbereich reicht von 20:1 bis 9900:1 mit einem Intervall von 10:1. Zum Beispiel, wenn 1000:5A Stromwandler verwendet werden, stellen Sie bitte das Verhältnis 200:1 ein.

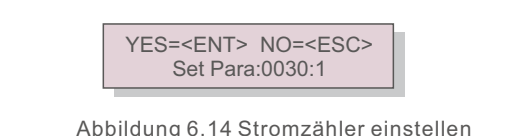

Drücken Sie die Tasten AUF/AB, um die Daten einzustellen. Drücken Sie die ENTER-Taste, um CT Para einzustellen.

Drücken Sie die ESC-Taste, um die Einstellungen zu speichern und zum vorherigen Menü zurückzukehren.

# 6.5.4 FailSafe EIN/AUS

Das Untermenü dient zur Einstellung von Fail Safe EIN/AUS.

Fail Safe zeigt den Kommunikationsstatus zwischen EPM und Wechselrichtern an. Die Standardeinstellung ist "Run". Ändern Sie diese Einstellung NICHT ohne Techniker.

> YES=<FNT> NO=<FSC> FailSafe: RUN

Abbildung 6.15 FailSafe EINAUS

Wenn Fail Safe auf "Run" eingestellt ist. Falls einige der Wechselrichter die Kommunikation mit dem EPM verloren haben, erscheint auf dem LCD-Bildschirm des EPM die Meldung "RS485 fail"; falls alle Wechselrichter die Kommunikation mit dem EPM verloren haben, erscheint auf dem LCD-Bildschirm des EPM die Meldung "fail safe". Zudem stoppt der Wechselrichter die Leistungsabgabe. Wenn Fail Safe auf "Stop" eingestellt ist, hat der Ausfall der Kommunikation zwischen EPM und Wechselrichtern keine Auswirkungen auf die Leistung der Wechselrichter.

# 6.5.5 Rückfluss-Arbeitsmodus

Dieses Untermenü wird für die Einstellung des Rückfluss-Arbeitsmodus verwendet: 01, 02. "01" ist der Standardmodus.

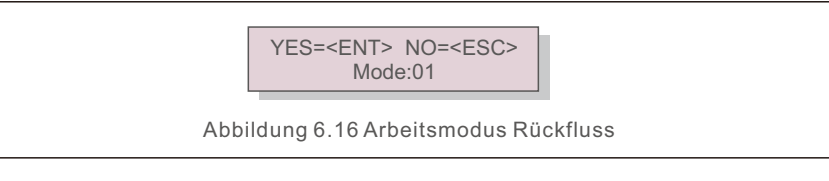

Modus "01", wie in Abbildung 6.17 gezeigt, der Modus der Durchschnittsbegrenzung. Die Ausgangsleistung jeder Phase ist der Durchschnitt der dreiphasigen Last und liegt über der Phase mit der geringsten Leistung in drei Phasen.

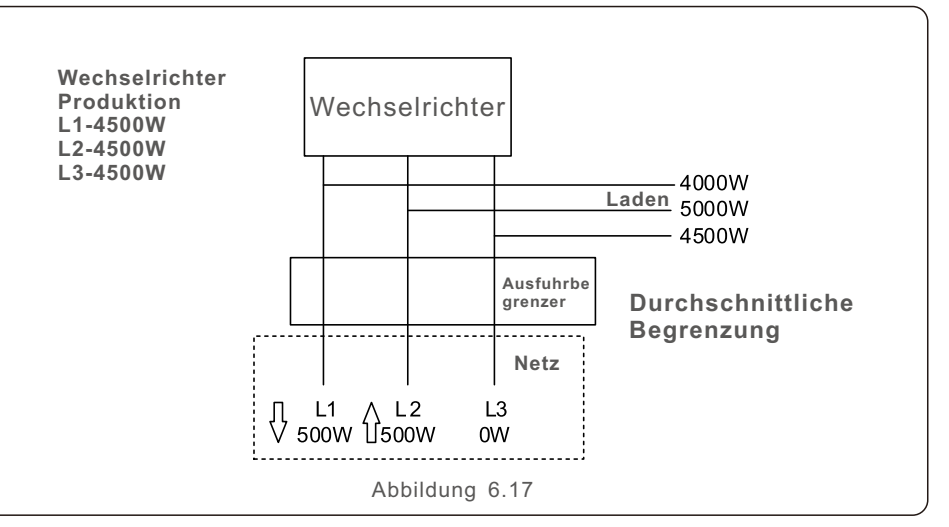

Mode "02", As shown in the figure 6.18 the per phase limiting mode, the inverter only generate the power that equals to one of three-phase load power that is the lowest load power of a certain phase.

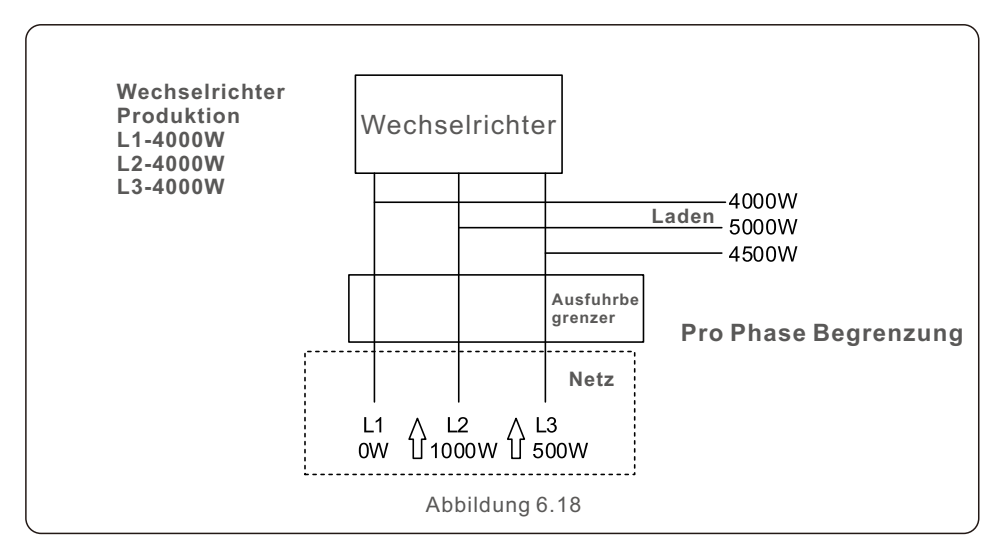

# 6.5.6 Senden EIN/AUS

Diese Einstellung ist nur für Solis-Techniker gedacht.

Bitte lassen Sie den Schalter für den normalen Gebrauch auf AUS.

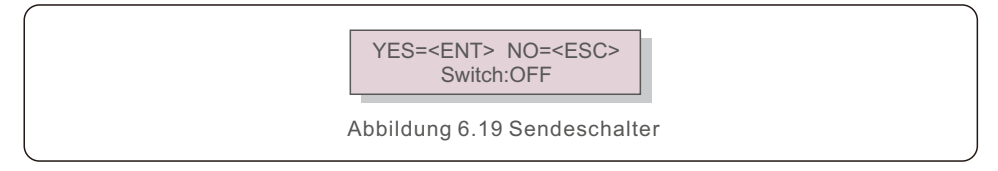

# 6.5.7 Systemaktualisierung

Die Aktualisierung des EPM-Systems kann über externe Kabel erfolgen.

Bitte wenden Sie sich für weitere Einzelheiten an unseren Techniker.

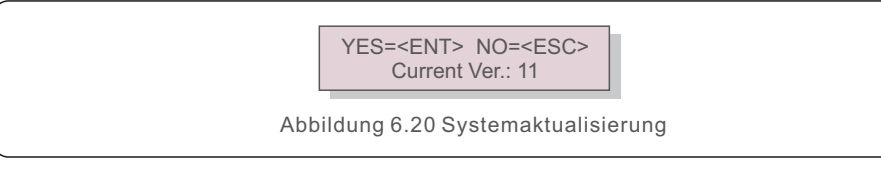

# 6.5.8 Passwort zurücksetzen

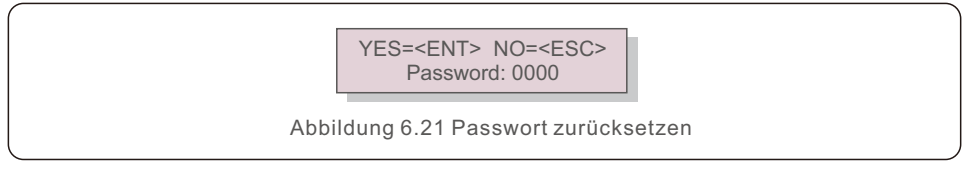

Zuerst geben Sie zunächst das Ursprungskennwort ein und drücken Sie die Eingabetaste;

Als Zweites geben Sie dann das neue Passwort ein und drücken Sie die Eingabetaste,

um es zu speichern. Die Tasten AUF/AB können Sie zum Bewegen des Cursors verwenden.

Als Drittes drücken Sie die ESC-Taste, um zur vorherigen Seite zu gelangen.

# 6.5.9 Einstellungen wiederherstellen

Wenn Sie "Einstellungen wiederherstellen" wählen, wird die LCD-Anzeige wie in Abbildung 6.22 dargestellt angezeigt.

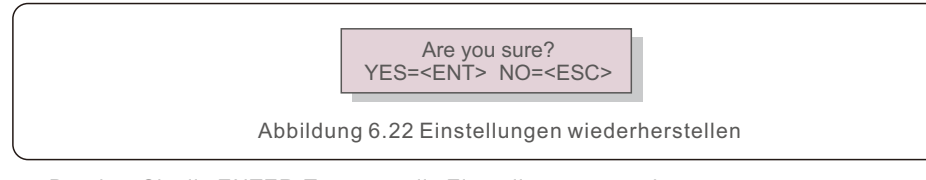

Drücken Sie die ENTER-Taste, um die Einstellung vorzunehmen. Drücken Sie die ESC-Taste, um zum vorherigen Menü zurückzukehren.

# 6.5.10 Kapazität einstellen

Hier wird die Summe der Leistungen der angeschlossenen Wechselrichter eingestellt.

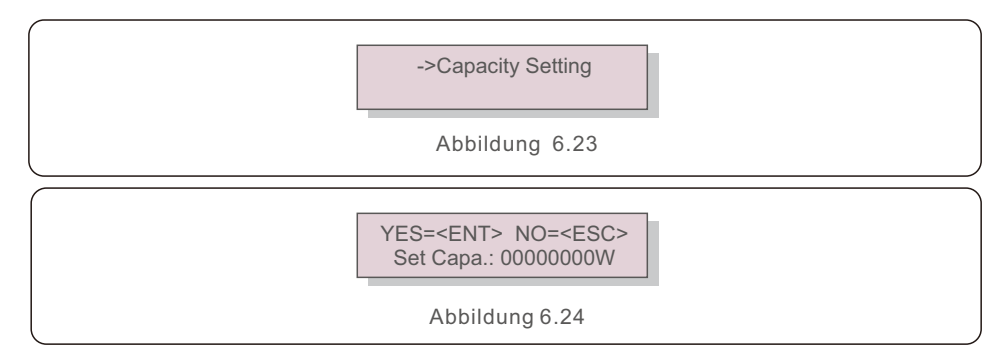

# 6. Betrieb

## 6.6 Wechselrichter-Set

EPM gibt es in zwei Versionen: EPM-2G, EPM-5G. Während der Wechselrichter mit EPM arbeitet, sollten Sie die Einstellungen des Wechselrichters wie unten beschrieben ändern:

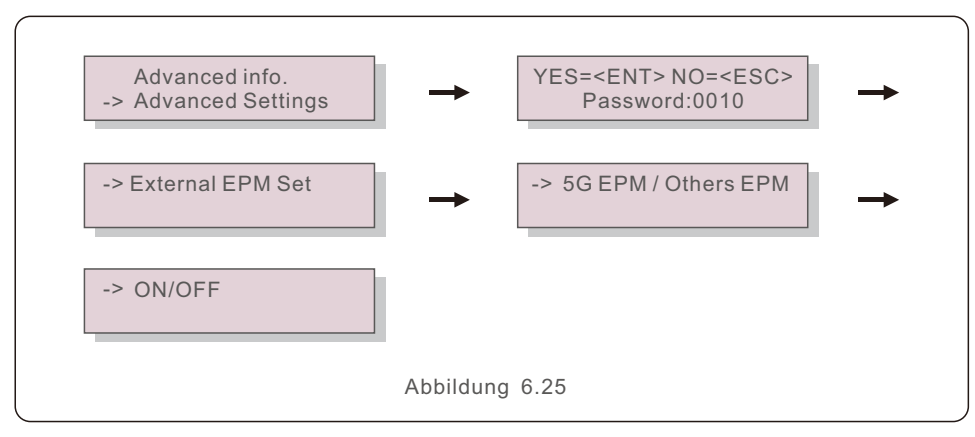

#### **HINWEIS:**

Wenn Sie EPM-5G verwenden, wählen Sie bitte "5G EPM", und stellen Sie es auf "EIN", wenn Sie EPM-2G verwenden. Bitte wählen Sie "Andere EPM" und stellen Sie es auf "EIN", nur eine Einstellung muss vorgenommen werden.

#### **HINWEIS:**

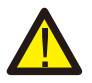

Wenn Sie "5G EPM" gewählt haben, müssen Sie bei Wechselrichtern, die vor dem 30. November 2019 hergestellt wurden (SN: XXXXXX19B30XXXX), die Firmware aktualisieren. Wenden Sie sich bitte an das lokale Solis-Servicezentrum oder an service@ginlong.com, um Anweisungen zur Aktualisierung der Firmware zu erhalten.

Das EPM ist gemäß der wichtigsten internationalen Sicherheits- und EMV-Anforderungen konstruiert worden. Vor der Auslieferung an den Kunden wurde das EPM mehreren Tests unterzogen, um den optimalen Betrieb und die Zuverlässigkeit sicherzustellen.

Im Falle eines Fehlers wird auf dem LCD-Bildschirm eine Alarmmeldung angezeigt. Das EPM kann den eigenen Alarm oder den Alarm des Wechselrichters anzeigen. Es können 3 Alarme auf dem LCD angezeigt werden:

#### **1. Rückfluss**

Es fließt Strom ins Netz zurück. Der Kunde muss den Wechselrichter ausschalten und die Verbindungen des RS485-Kabels zwischen EPM und Wechselrichter überprüfen.

#### **2. INV. Störung**

 Es gibt Fehlermeldungen im Wechselrichter, der Status des Wechselrichters muss überprüft werden.

#### **3. Fail Safe**

RS485 AllFail: EPM hat die Kommunikation mit ALLEN Wechselrichtern verloren

CT-Failsafe: Stromsensor ausgefallen

 RS485Fail: EPM hat die Kommunikation mit einem oder mehreren Wechselrichtern verloren

# 8. Spezifikationen

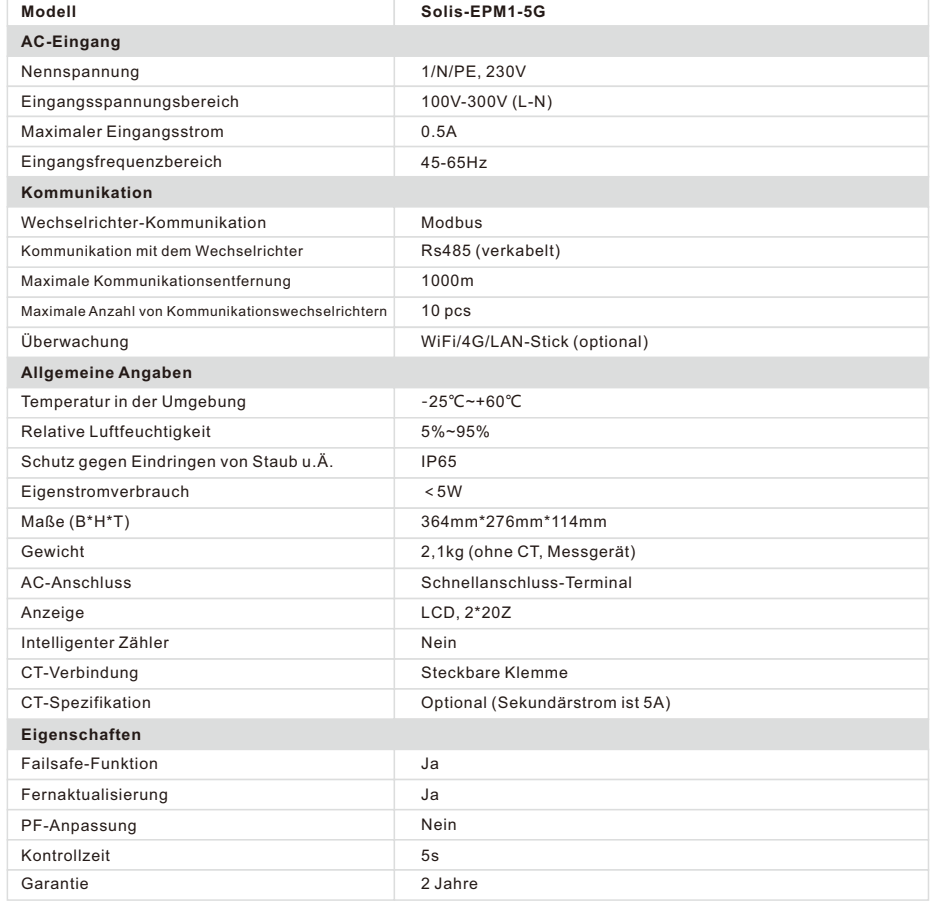

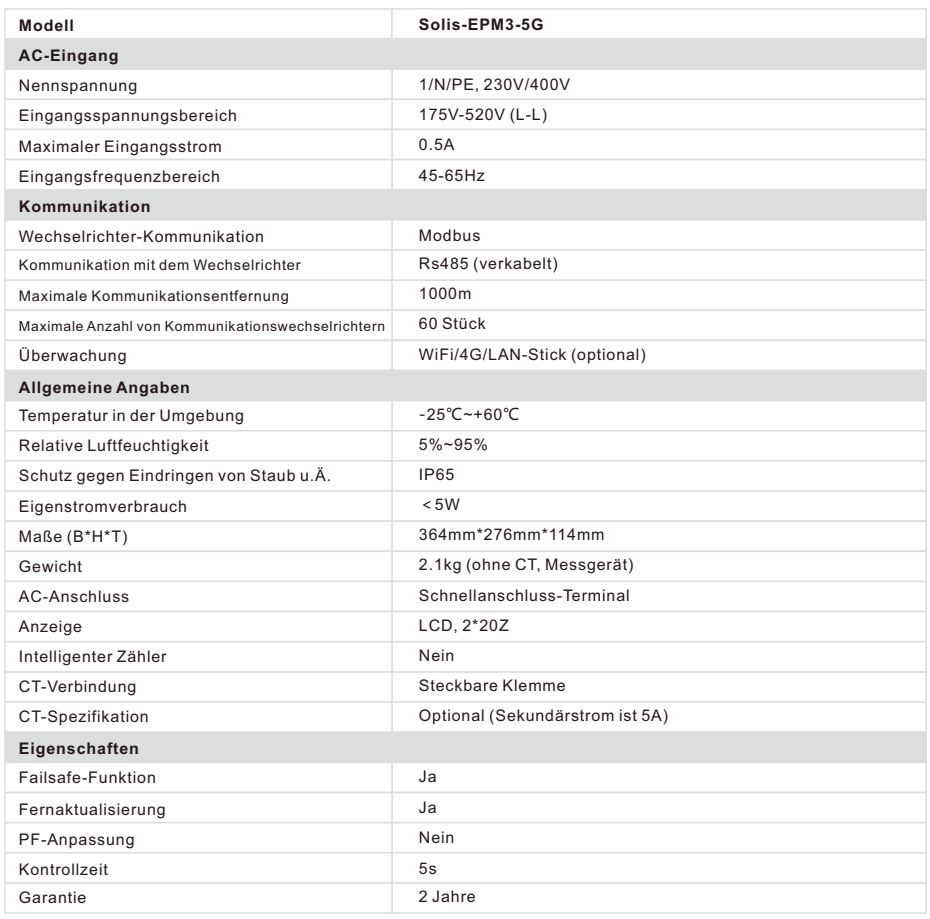

# 8. Spezifikationen

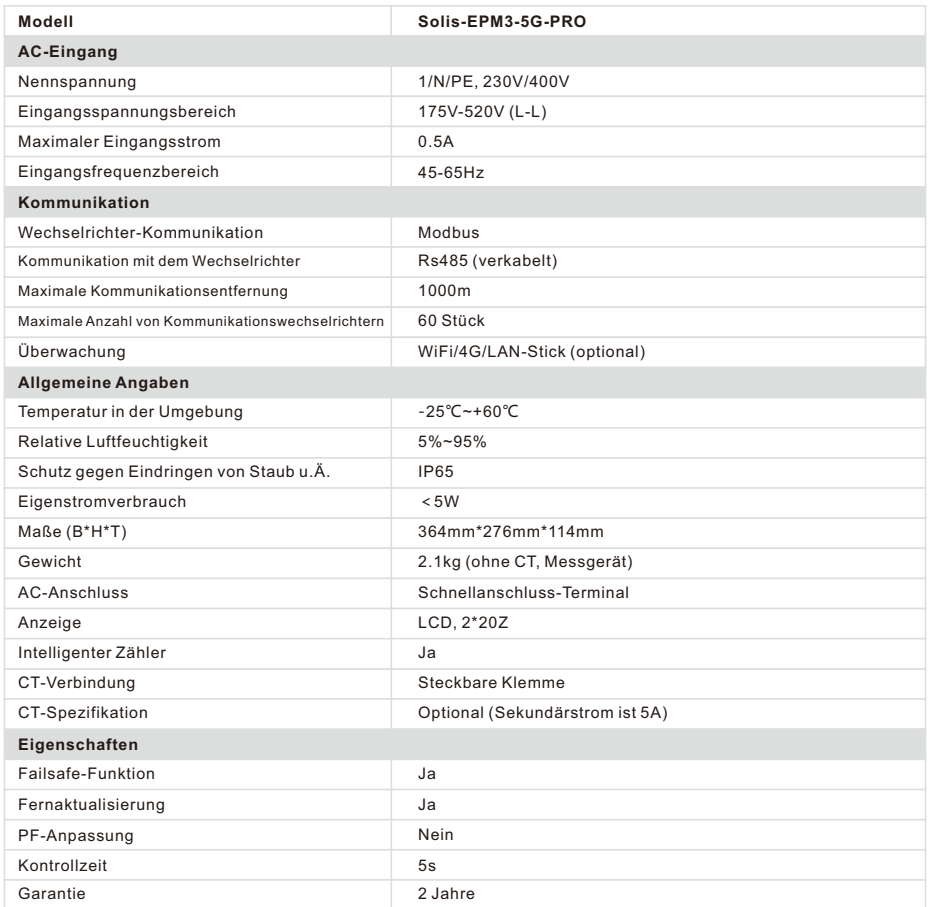